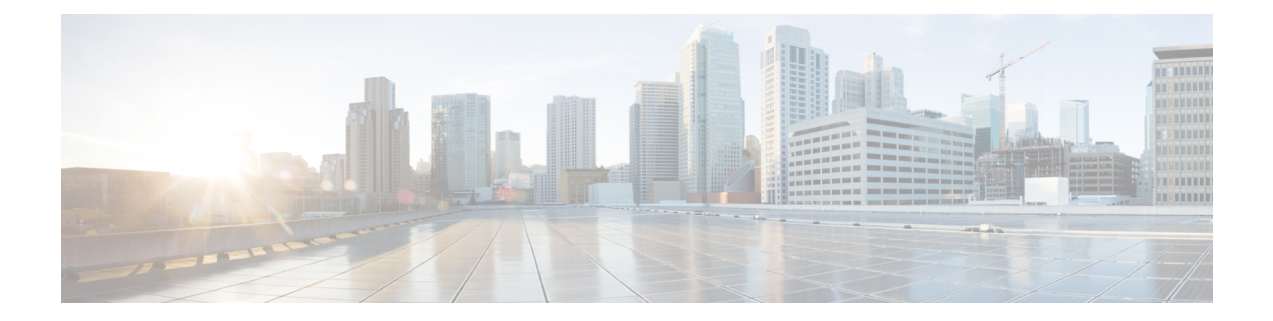

# **Configuring UCS Servers for Hosting Operations Hub**

- [Installing](#page-0-0) VMware ESXi (7.0), on page 1
- [Rebooting](#page-0-1) the VMware ESXi Host and Setting the Boot Device, on page 1
- Adding ESXi Hosts to vSphere Virtual [Infrastructure,](#page-1-0) on page 2
- Configuring VMware ESXi Host [Management](#page-1-1) Networking, on page 2
- Adding ESXi Hosts to [VMware](#page-1-2) vCenter Server, on page 2
- [Configuring](#page-2-0) and Enabling ESXi Host Features, on page 3
- Configuring Virtual Machine [Networking,](#page-2-1) on page 3
- Preparing Supporting Software [Components,](#page-2-2) on page 3

# <span id="page-0-0"></span>**Installing VMware ESXi (7.0)**

To install VMware ESXi 7.0 version, perform the following steps:

- **1.** Download the ESXi server. You can download the ESXi server software from the VMware website download page.
- **2.** Install the VMware ESXi 7.0 Update 3 version on the M.2 RAID 1 Virtual Drive (Boot Drive).
- **3.** Select a disk to install the VMware ESXi server software.
- **4.** Set a password for the root user during the installation process.
- **5.** Reboot the VMware ESXi host once the installation completes.
- **6.** Add the ESXi server in the production vCenter version of 7.0. Ensure that the ESXi server and vCenter versions are same and these versions must adhere to the safe backward compatibility of N-2 for managing the ESXi server.

## <span id="page-0-1"></span>**Rebooting the VMware ESXi Host and Setting the Boot Device**

When the VMware ESXi host resets and boots into the BIOS mode, you must perform the following steps:

**Step 1** Press the F2 key to interrupt the boot process.

- **Step 2** In the **Boot Options** tab, set the Boot Option #1 to the UEFI target *VMware ESXi*.
- **Step 3** Disable all other boot options.
- **Step 4** Click **Save** and **Exit**. Ensure that the host boots directly into VMware ESXi.

#### <span id="page-1-0"></span>**Adding ESXi Hosts to vSphere Virtual Infrastructure**

- **1.** Configuring VMware ESXi Host Management Networking
- **2.** Adding ESXi Hosts to VMware vCenter Server
- **3.** Configuring and Enabling ESXi Host Features
- **4.** Configuring Virtual Machine Networking

### <span id="page-1-1"></span>**Configuring VMware ESXi Host Management Networking**

To configure management network settings for the VMware ESXi host, perform the following steps:

- **Step 1** Log into the VMware ESXi host from the vSphere page as a root user.
- **Step 2** From the VMware vSphere page, choose **Configure** > **Networking** > **VirtualSwitches**to open a **Configure Management Network** window.
- **Step 3** Edit the following details:
	- IP Address Configuration
	- DNS Configuration
	- Custom DNS suffixes
	- VLAN ID (optional)
- <span id="page-1-2"></span>**Step 4** Click **Save**.

## **Adding ESXi Hosts to VMware vCenter Server**

To add ESXi hosts to the VMware vCenter server, use the following steps:

- **Step 1** From the VMware vCenter page, select the VM cluster, and choose **Add Hosts**.
- **Step 2** In the **Add Hosts** window, enter the IP Address or FQDN hostname with credential, and click **Next**.
- **Step 3** Click **Finish**. The ESXi host is added to the vCenter.

Ш

#### <span id="page-2-0"></span>**Configuring and Enabling ESXi Host Features**

Once the ESXi host is installed, you must configure the following key features:

- **1.** System Time or Clock—Configure time on the host. For this you must enable NTP on the ESXi host.
- **2.** Licenses—Apply the ESXi host licenses.
- **3.** Network settings—Create a new network configuration for the host
- **4.** Datastore—Create a new datastore on the data drive storage device in the ESXi host.

## <span id="page-2-1"></span>**Configuring Virtual Machine Networking**

To configure the virtual machine networking, perform the following steps:

- **Step 1** From the VMware vCenter page, select the ESXi host.
- **Step 2** To configure the VMware vCenter management network, choose **Configure** > **Networking** > **Virtual Switches** > **Add Physical Network**.
- **Step 3** In the **Add Physical Network** window, enter IP address, Gateway and VLAN ID details.
- <span id="page-2-2"></span>**Step 4** Click **Configure**. The physical network is configured for VM.

# **Preparing Supporting Software Components**

To prepare the Cisco Unified Computing System (UCS) servers for software installation, ensure that you have performed the following tasks:

- Rack mount the Cisco UCS servers and complete the power connections and cabling.
- Configure the servers using Cisco Integrated [Management](https://www.cisco.com/c/en/us/td/docs/unified_computing/ucs/c/sw/gui/config/guide/4_1/b_Cisco_UCS_C-series_GUI_Configuration_Guide_41/b_Cisco_UCS_C-series_GUI_Configuration_Guide_41_chapter_01.html) Controller (CIMC).

 $\mathbf I$